## HD 1080P Wireless Security Wi-Fi Camera

User Manual

Version: Mar, 2020

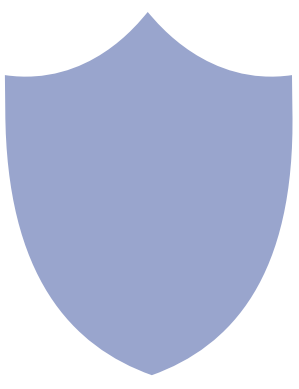

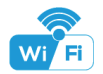

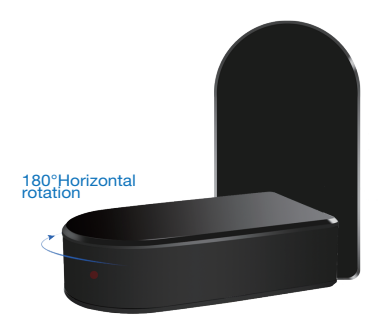

## Black box

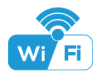

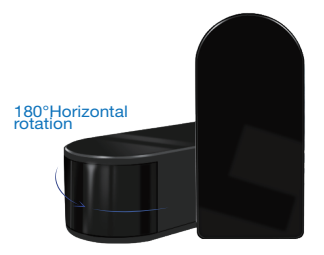

## Mini black box

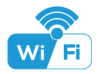

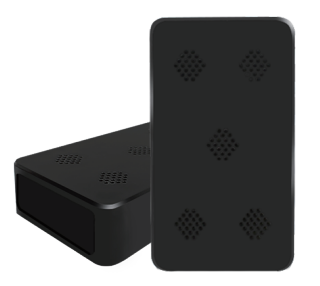

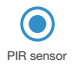

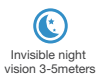

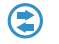

Two way speaking

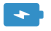

5000mA battery

Night vision black box

## Overview:

This security Wi-Fi camera kit is equipped with a powerful 1080p smart Wi-Fi camera for live streaming video, and it comes with motion detection video recording and alarm.

Mini design and easy hidden to DIY any kinds of unique and exclusive security cameras for home & business surveillance.

Usages: Nanny camera, home/ shop/ office/ warehouse surveillance camera......

**Warning :** " illegal use is not allowed! Or, there will be consequences to bear! "

## In the box

1x Wi-Fi camera 1x USB cable 1x AC power adapter 1x User manual 1 x Micro SD Card Reader

## Product structure of Black box

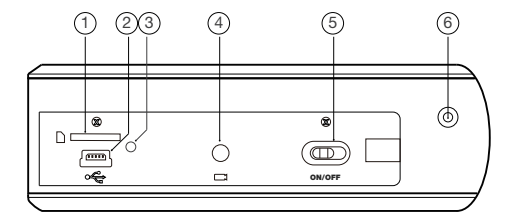

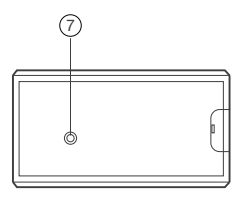

1) Micro SD card slot

## USB port 2

(3 4

- Power indicator light
- Reset key
- 5 ) ON/OFF (For Wi-Fi Camera) 6) Camera
	- Wi-Fi indicator light 7

### Product structure of Mini black box

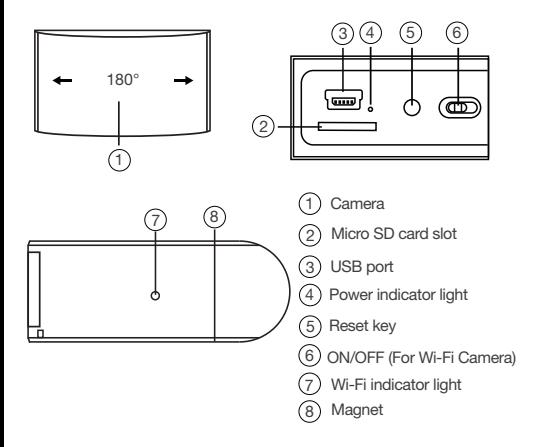

## Product structure of Night vision black box

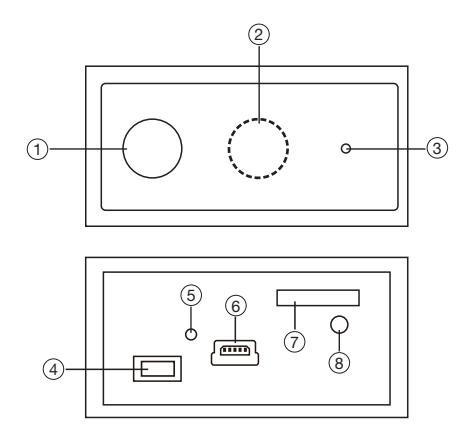

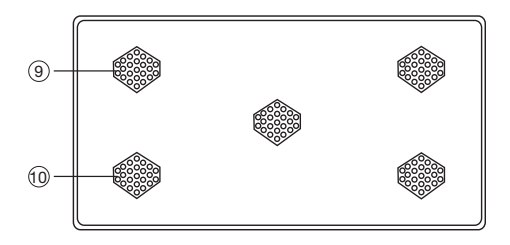

PIR sensor Invisible night vision led Camera ON/OFF (For Wi-Fi Camera) Wi-Fi/ Power indicator light  $(1)$ 2 3 4 5

USB port 6 Micro SD card slot Reset Speaker Mircophone 7 8 9 10

## Getting started of Wi-Fi camera part

#### Step1: Download and install APP

Search and download free APP named "HDSmartIPC" in Apple APP store, Google play or Electronic market, and install it.

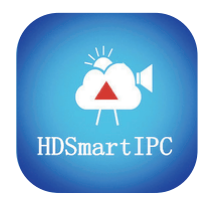

# HDSmartIPC

Step 2: Take off side/back cover, turn switch to ON. Put on the cover, and plug in power. Wait for 1 minute;

Step 3:Connect WiFi

1. Open smartphone settings, search and connect the device's wireless signal named"AI/LM......",wait Wi-Fi connected, and phone status bar appear Wi-Fi symbol.

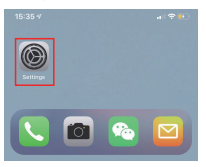

2. Eneter APP, app will add just connected camera automatically, Camera Online then;

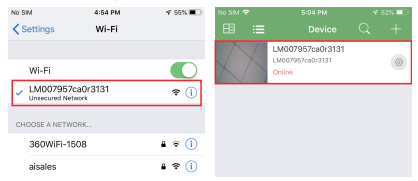

TIPS: This step = P2P mode, can check video locally when without Wi-Fi.

3.Press the gear icon  $\mathbb{Q}^{\bullet}$  after the camera and select Device<br>settings ,select Wi-Fi Config.

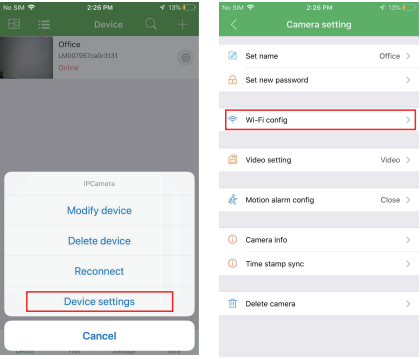

4. Select the router Wi-Fi and input password, camera will be connected to the router Wi-Fi. The smartphone will disconnect the signal from device and connect to the router Wi-Fi.

5. Quit APP, and device restart automatically and ready again in 30 seconds.

6. Enter APP and check live video locally or remotely anywhere.

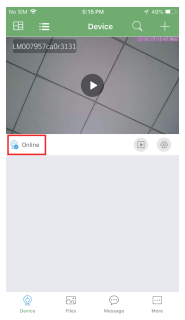

## Set camera name and private code

Set name:Press the  $\frac{10}{10}$  after the camera and select Device settings, select Set name, insert name like Office, Room......

Set new password:Press the **and select** after the camera and select Device settings,select Set new password and change it to new one. Default one is 8888.

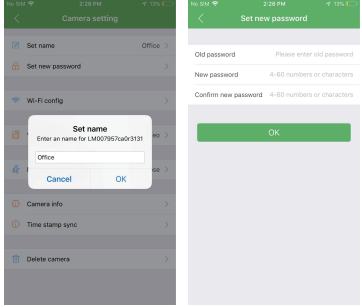

## APP introduction:

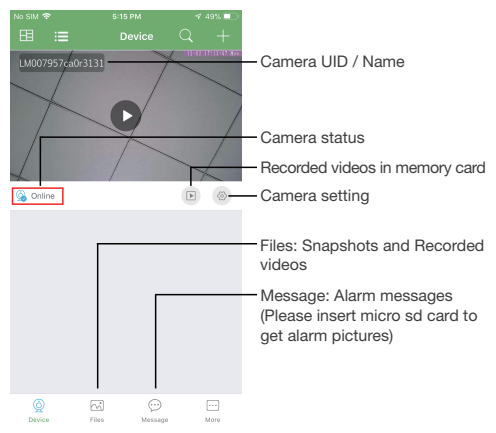

## Live video page - Click camera to check

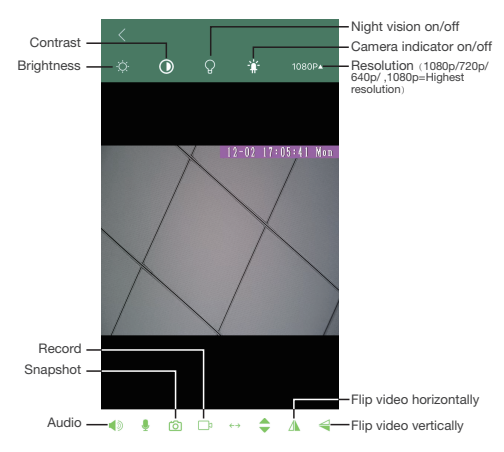

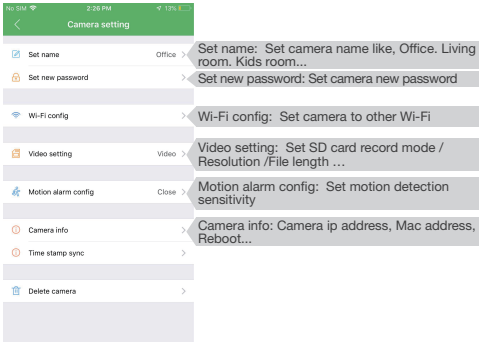

TIPS:Each setting in Device Settings, please scroll down and press ok to save the setting.

## Set and watch by PC remotely (Windows Only)

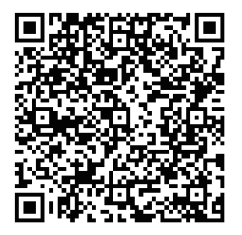

## Scan to download PC Client

## Specification

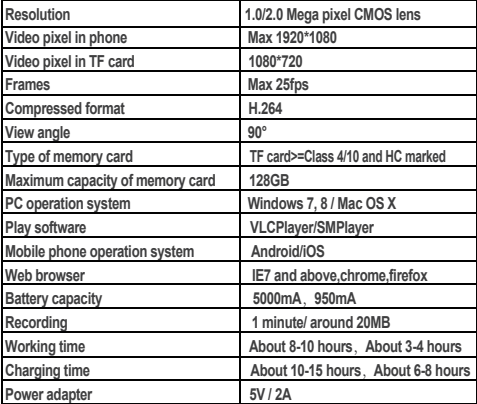

## FAQ

- 1. Q: Can't get device Wi-Fi signal? A:Press reset key for 10 seconds and wait 1 minute.
- 2. Q: Live video not smooth and clear? A: Select suitable resolution according to the real time network environment.
- 3. Q: Motion detect set and alarm?
	- A: 1). Set motion detect sensitivity in Motion alarm config; 2). When motion detected, camera will push a alarm message to your phone and take one picture for checking in the APP [ Page 15 - Message ]. (A micro sd card MUST be inserted for saving alarm pictures)
- 4. Q: How to play micro SD card video?
	- A: 1). Use a card reader to read and play;
		- 2). Use APP to play back [ Page 15  $\boxed{\blacktriangleright}$  ];
		- 3). Play back in good speed network.
- 5. Q: Forget camera password, or item goes abnormal? A: Turn on camera and wait for 1 minute, press reset key around 10 seconds till back indicators off to restore factory default. Camera restarts and get ready again in 1 minute.
- 6. Q: Any operation video demo of the camera for setting up? A: Please contact local dealer for video guide.

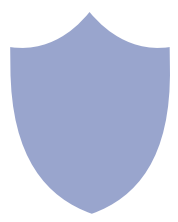

## The end!